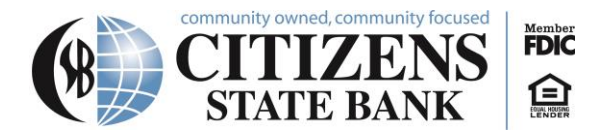

# **Online Banking and E-statements**

#### **How to Sign Up for Online Banking**

- 1. Go to our website **csbankcadott.com**
- 2. Click **New User?** in the top right corner.

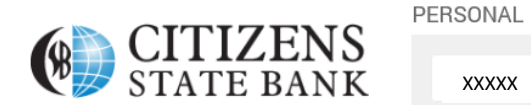

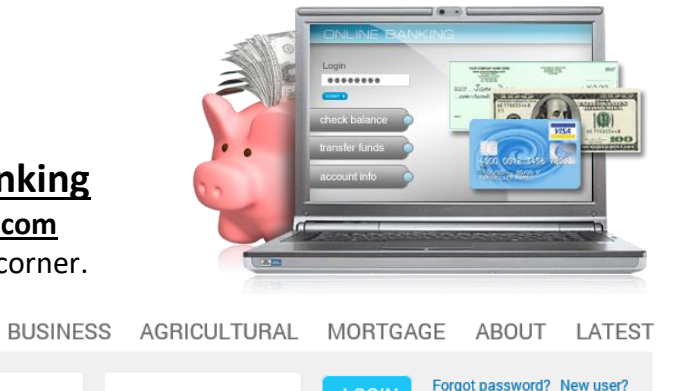

**Login to Business Bill Pay** 

**LOGIN** 

3. Fill out the "Enroll" portion accordingly and click the blue "Enroll" button at the bottom

........

- 4. Next you will see a Terms and Conditions page. Please read through carefully, then you may select "I agree" or "Decline."
- 5. Choose your username and a secure password following the criteria prompted on the screen. Then, click "Continue."
- 6. Next, you will set up security questions for your account.

XXXXX

7. After logging in through a web browser, you can access your account through the app  $-$ "csbankcadott" (be sure to log in once every 90 days to keep your account active).

### **How to Change from Paper to E-Statements**

- 1. Log in to our website **csbankcadott.com** on any web browser
- 2. Click profile on the upper right side
- 3. Select **Electronic Statement**
- 4. Select **Edit**
- 5. Select any/all accounts you wish to receive E-Statements for
- 6. Read through the terms/conditions
- 7. At the bottom of the terms, there will be a 4-digit code
- 8. Enter this code into the designated box
- 9. Hit save
- 10. You're all done and signed up for E-Statements

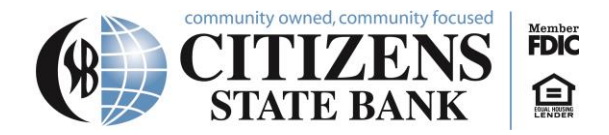

## **Using Online Banking**

1. Open up a web browser

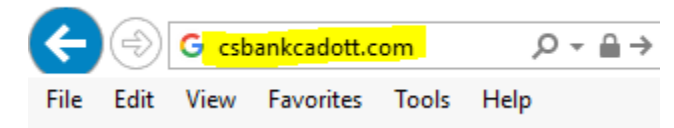

2. Go to the website **csbankcadott.com**

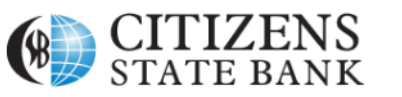

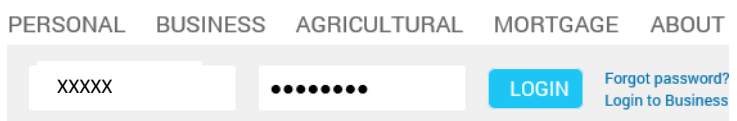

3. Select which account you would like to view

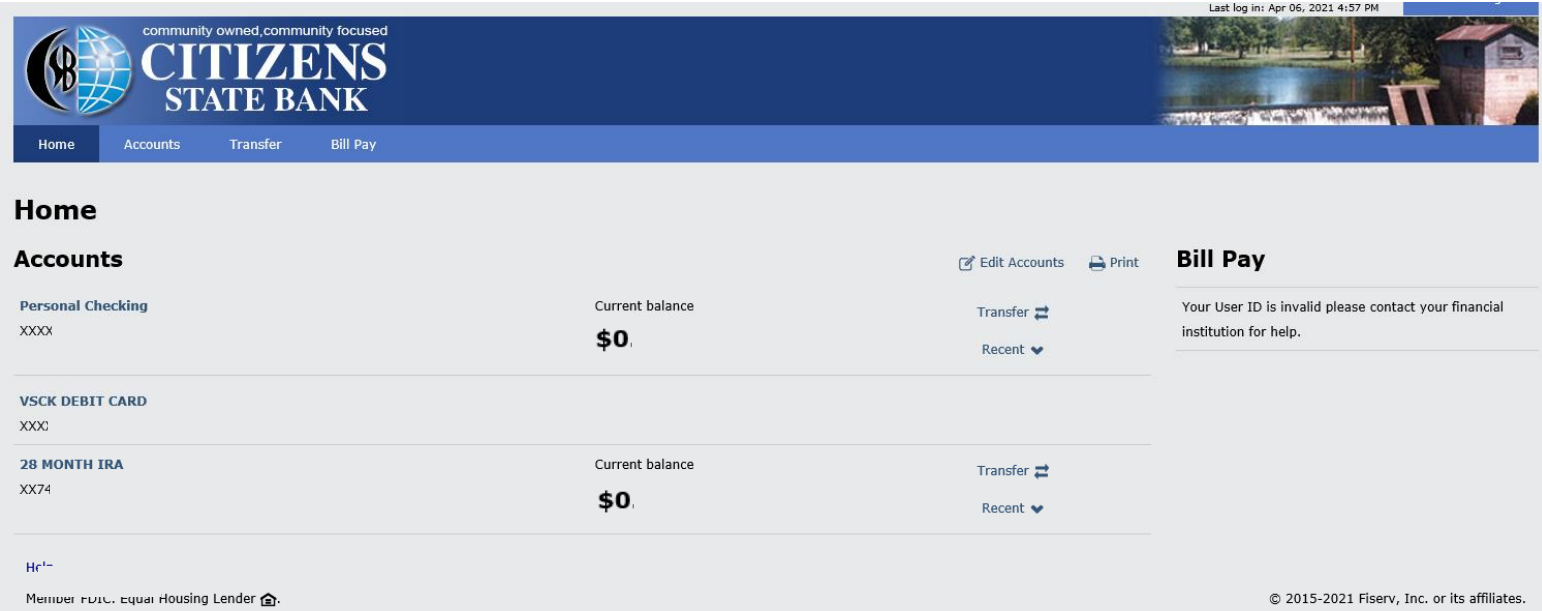

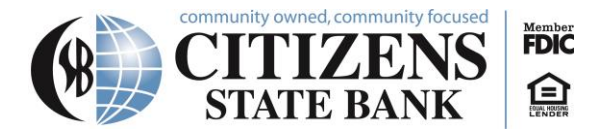

4. If you wish to view specific transactions, click on the link for the account you are inquiring about, and details will be listed under Transactions.

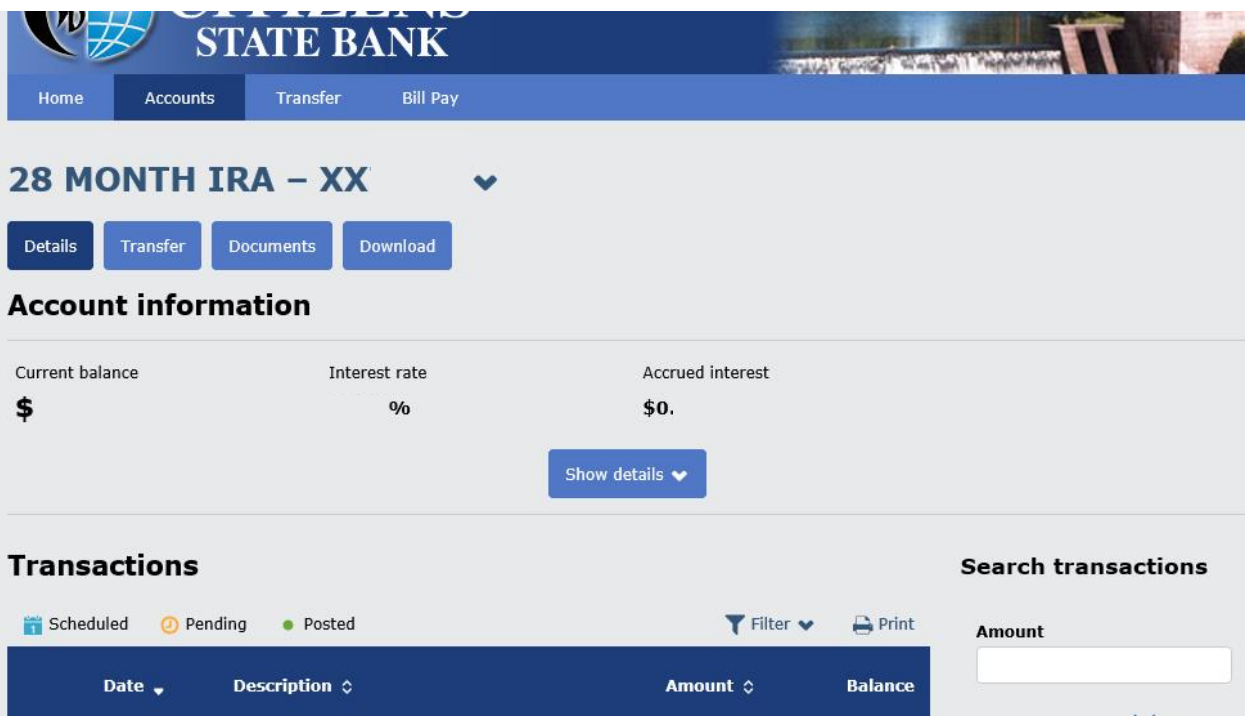

5. If you need to look up a previous statement, you can look back 12 months if you have E-Statements. If you receive paper statements, you can look back 2 months. First click on Documents.

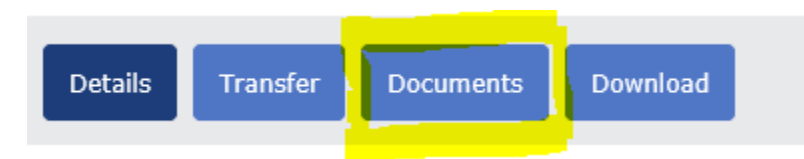

a. You may then select your date range and click on submit.

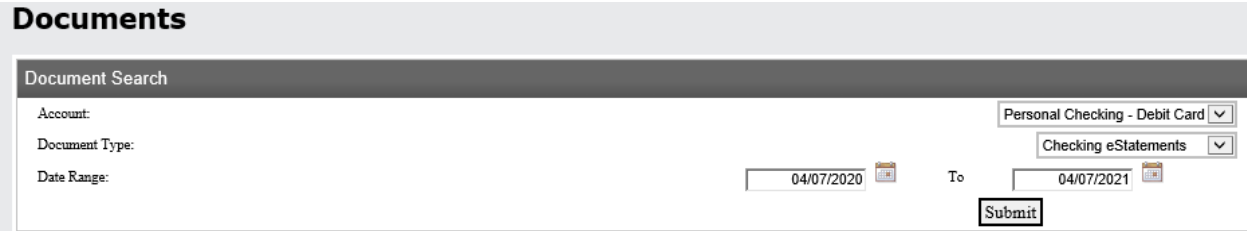

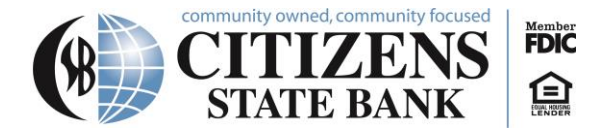

## **Mobile Banking**

Download the mobile app from any app store.

**Citizens State Bank Cadott** 

Finance \*\*\*\*\* 120